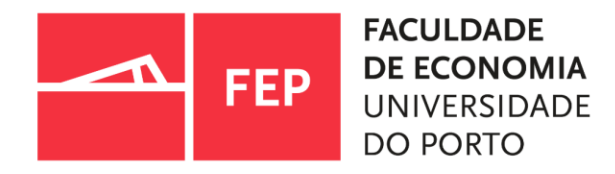

#### **ENDNOTE 20 : GESTOR DE REFERÊNCIAS BIBLIOGRÁFICAS**

#### 09.2022 | SERVIÇO DE DOCUMENTAÇÃO E INFORMAÇÃO | BIBLIOTECA

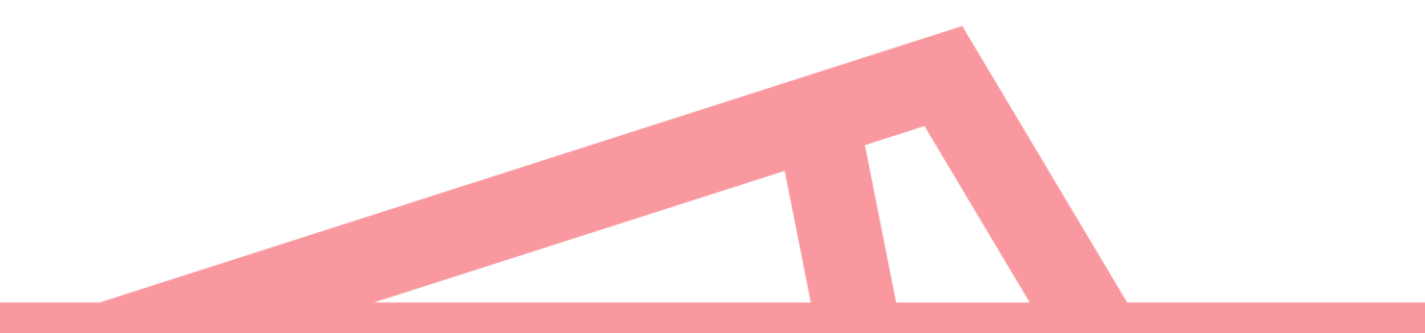

## **FEP**

# **TÓPICOS**

[O que é o EndNote?](#page-2-0) [Funcionalidades do EndNote.](#page-3-0) [Como instalar o EndNote](#page-4-0) desktop. [Criar uma nova biblioteca.](#page-5-0) [Inserir registos no EndNote.](#page-6-0) [Exportar registos das](#page-7-0) BD's bibliográficas. [Importar registos.](#page-10-0) [Importar referências dos Catálogos U.Porto.](#page-11-0) [Encontrar registos duplicados.](#page-12-0)

[Criar grupos e Smart](#page-13-0) Groups. [Inserir objetos no EndNote](#page-14-0). Word - [Inserir e formatar citações.](#page-15-0) [Alterar um estilo.](#page-18-0) [Inserir uma referência apenas com o DOI.](#page-19-0) [Notas importantes.](#page-20-0) [Tutoriais | Pedidos de apoio.](#page-21-0)

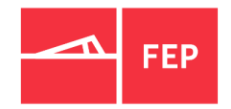

## <span id="page-2-0"></span>**O QUE É O ENDNOTE?**

O EndNote é um *software* que permite guardar, organizar e usar referências bibliográficas na criação de documentos (word/powerpoint). É também um gestor de referências e de textos integrais.

O EndNote é constituído pelas versões **[desktop](https://endnote.com/)** e **[online](https://access.clarivate.com/login?app=endnote)** que podem ser usadas em conjunto ou de forma independente.

A versão *desktop* não tem limite no número de referências nem de capacidade de armazenamento e o *EndNote online* é gratuito sem necessidade de subscrição, mas com limite de 50.000 referências e apenas com 2 GB de memória.

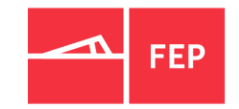

## <span id="page-3-0"></span>**FUNCIONALIDADES DO ENDNOTE DESKTOP**

- o Permite gerar múltiplas bibliotecas e sem limite de referências;
- o Exportar as referências bibliográficas a partir de BD's;
- o Importar referências a partir de portais de bibliotecas e BD's;
- o Organizar e reunir referências de acordo com o(s) tema(s) e/ou assunto(s) preferenciais, através de "grupos" ou "grupos inteligentes";
- o Localizar ficheiros pdf. *Find full;*
- o Anexar documentos (pdf) , imagens, tabelas, vídeos, etc.;
- o Partilhar referências ou bibliotecas até 100 utilizadores;
- o Citar e referenciar no documento *word/ppt* automaticamente em diversos estilos;
- o Criar listas de bibliografias formatadas (*List Formated)*.
- 4 | SDI Biblioteca

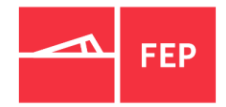

## <span id="page-4-0"></span>**COMO INSTALAR O ENDNOTE DESKTOP**

Aceder à página <https://atlas.up.pt/> com autenticação federada -» Software -» Uporto -» EndNote -» X20;

Escolher a versão que se adequa ao seu sistema operativo – *Windows* ou *MacOS,* descarregar o arquivo ZIP e seguir as instruções;

Serão criadas duas pastas (fig.1) – abrir apenas a pasta roxa;

É obrigatório ter VPN instalado/ligado fora das instalações da FEP;

O Word deve estar fechado para que seja instalado o *plugin* do EndNote*;*

Dúvidas com a instalação, por favor, contactar o Serviço de Informática da FEP [\(sifep@fep.up.pt](mailto:sifep@fep.up.pt))

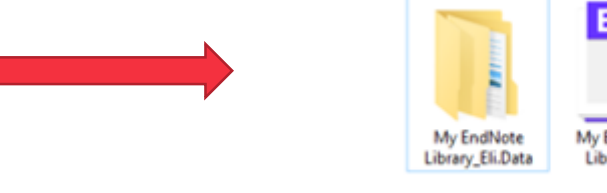

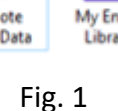

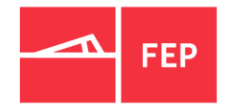

## <span id="page-5-0"></span>**CRIAR UMA NOVA BIBLIOTECA**

Concluída a instalação deve abrir a pasta.

Selecionar **"***Create a new library***".**

Atribuir um nome à biblioteca.

Temos a nossa biblioteca criada.

EN EndNote

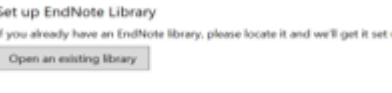

us.

Alternatively, you can start from scratch with a new library. Create a new library

Nome de ficheiro: My EndNote Library\_formação

Guardar com o tipo: EndNote Library (\*.eni)

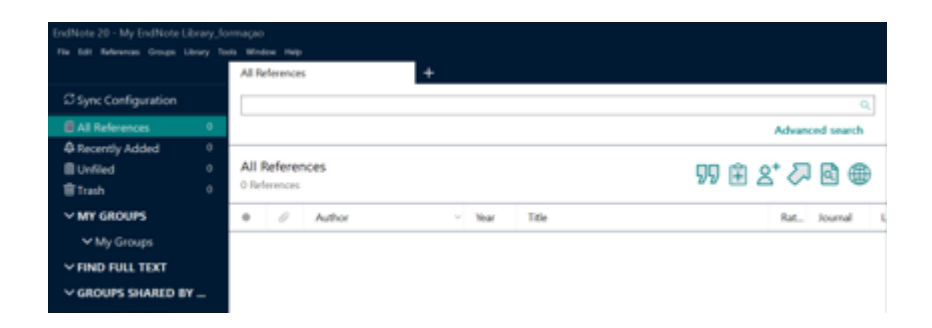

6 | SDI – Biblioteca

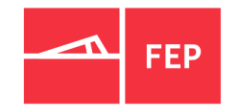

**Advanced search** 

 $2\sqrt{2}$ 

哪印

Reference 1

**Book** 

Last Updated

17/11/2020

## <span id="page-6-0"></span>**INSERIR REGISTOS NO ENDNOTE DESKTOP**

**All References** 

Author

Year Title

1990 Experimental economics

183 References

#### Existem três formas de inserir registos no EndNote desktop:

1. Manualmente (sinal +)

2. Exportação direta das BD's bibliográficas

Ao exportar pela primeira vez deverá escolher o programa EndNote para abrir os registos -» "abrir com" e escolher a opção "outro" e procurar o programa EndNote

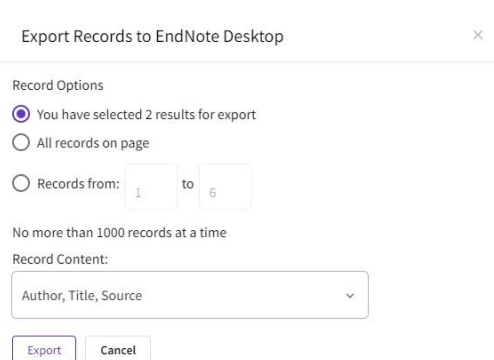

Journal

Schools of t...

Rating

3. Importação direta das BD's/catálogos no EndNote (online Search)

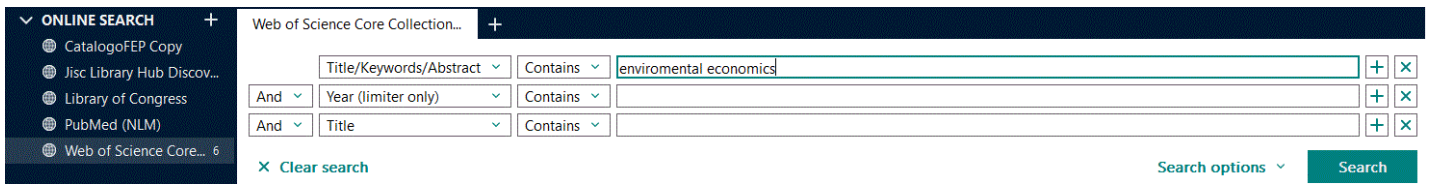

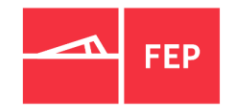

## <span id="page-7-0"></span>**EXPORTAR REGISTOS DAS BD'S BIBLIOGRÁFICAS**

o **Web of Science (WOS)**: pesquisar -» selecionar -» exportar -» "EndNote desktop"

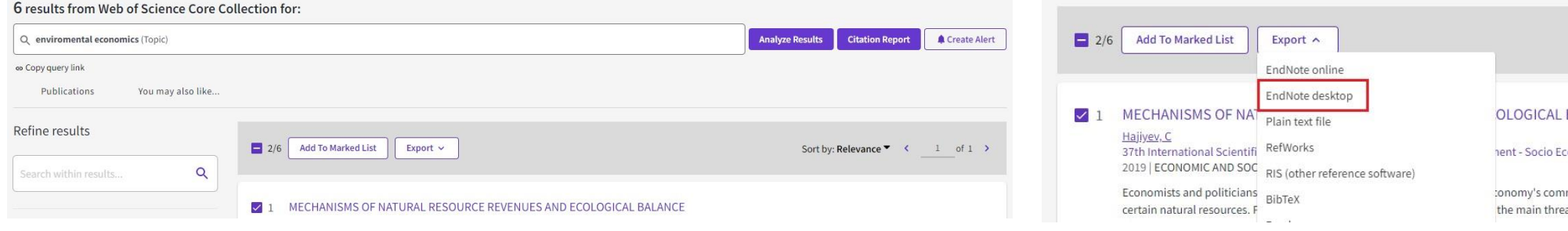

o **SCOPUS**: pesquisar -» selecionar -» RIS export -» RIS format -» EndNote

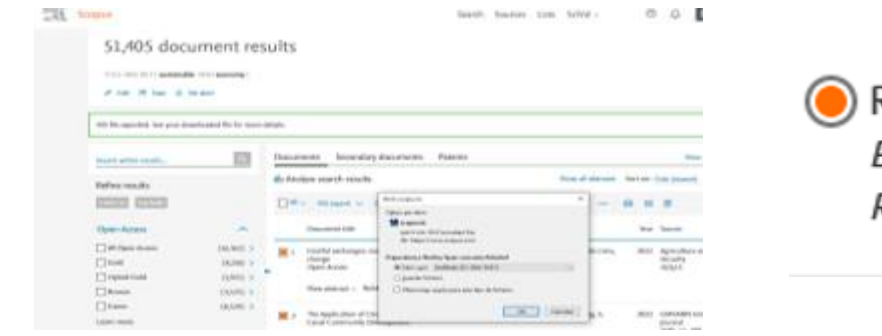

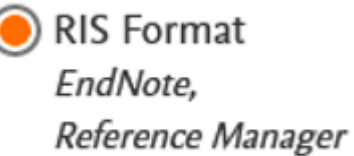

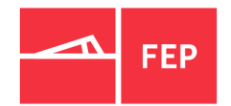

#### **EXPORTAR REGISTOS DAS BD'S BIBLIOGRÁFICAS**

• **EBSCO e B-On** (vários registos): pesquisar -» selecionar -» adicionar à pasta -» saltar para a pasta -» exportar (exportação de vários registos em simultâneo)

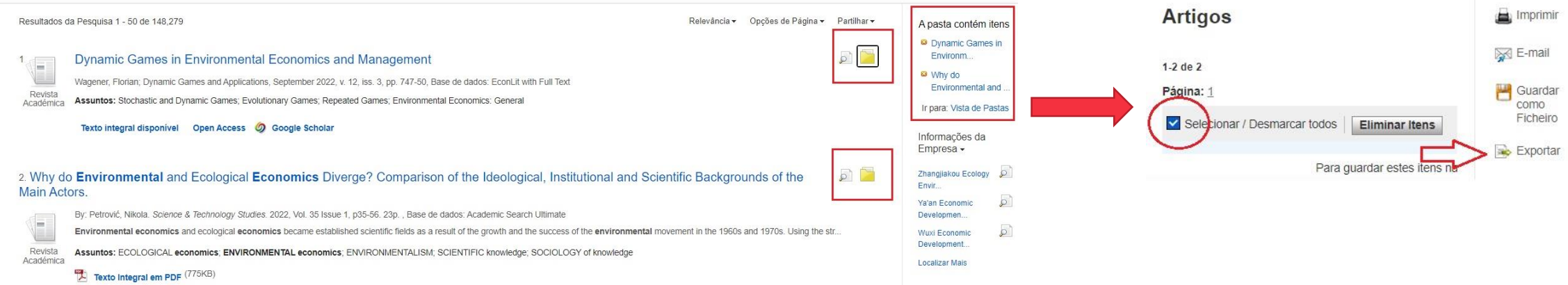

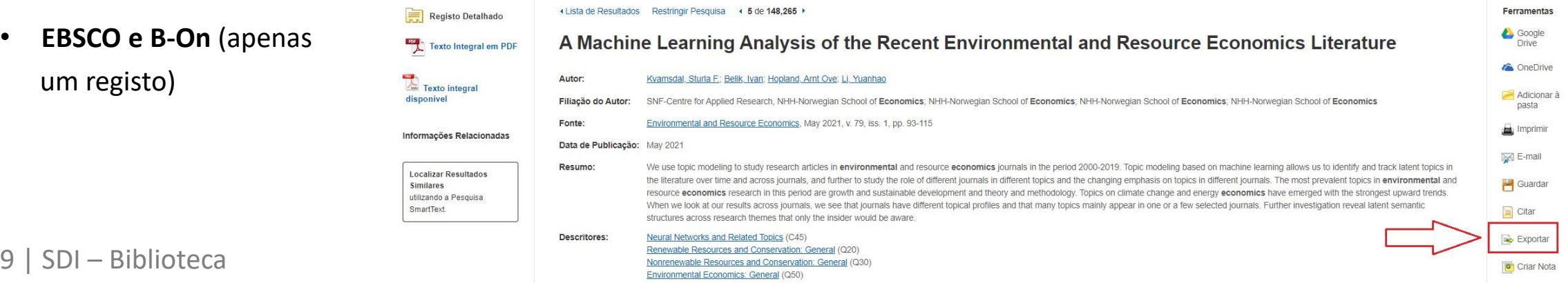

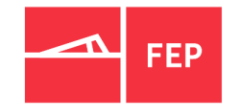

## **EXPORTAR REGISTOS DAS BD'S BIBLIOGRÁFICAS**

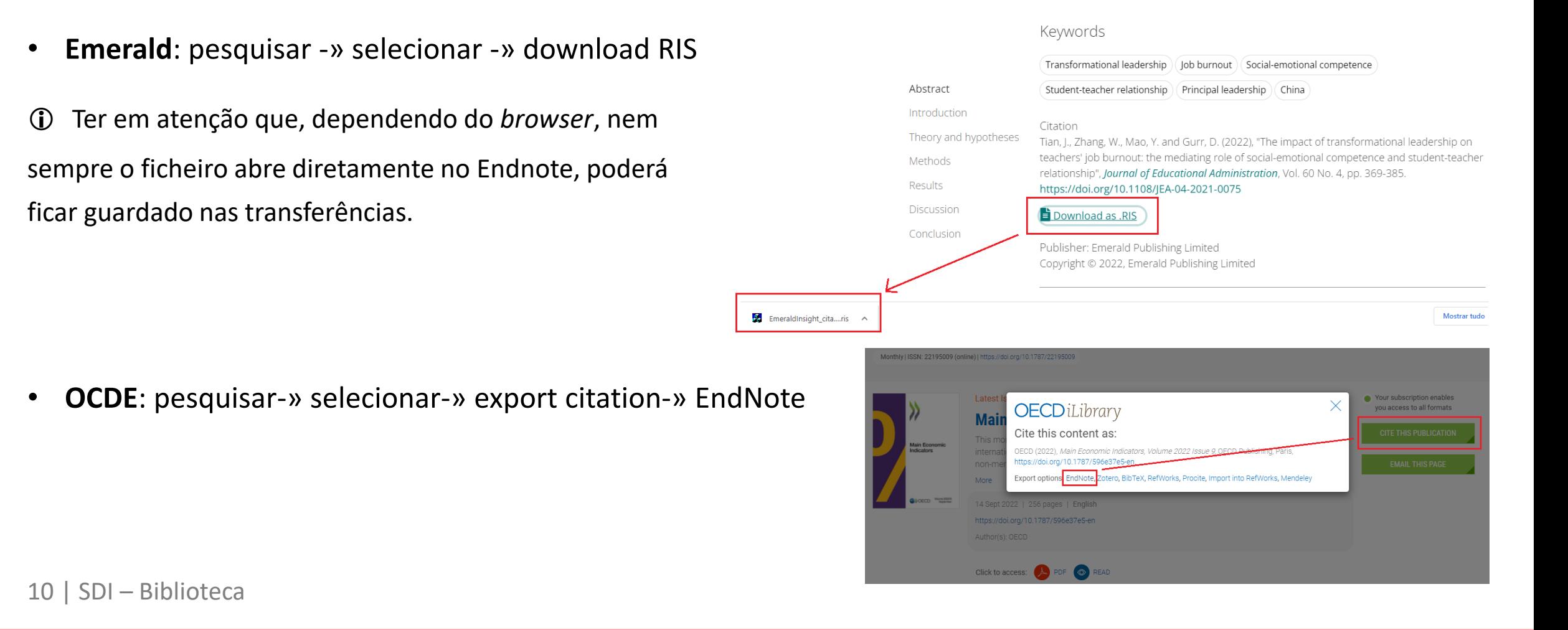

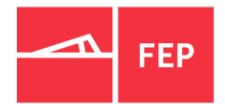

## <span id="page-10-0"></span>**IMPORTAR REGISTOS**

- É possível importar registos a partir das BD´s bibliográficas e dos catálogos U. Porto dentro do EndNote através do "**Online Search**"; (Ex.: economia sustentável a partir de 2019" – "sustainable development" AND "2019" na WOS).
- Escolher a base de dados-» selecionar o(s) campo(s) a pesquisar-» Search;
- Selecionar os registos-» copiar para a biblioteca ou grupo (com o botão direto do rato ou arrastando).

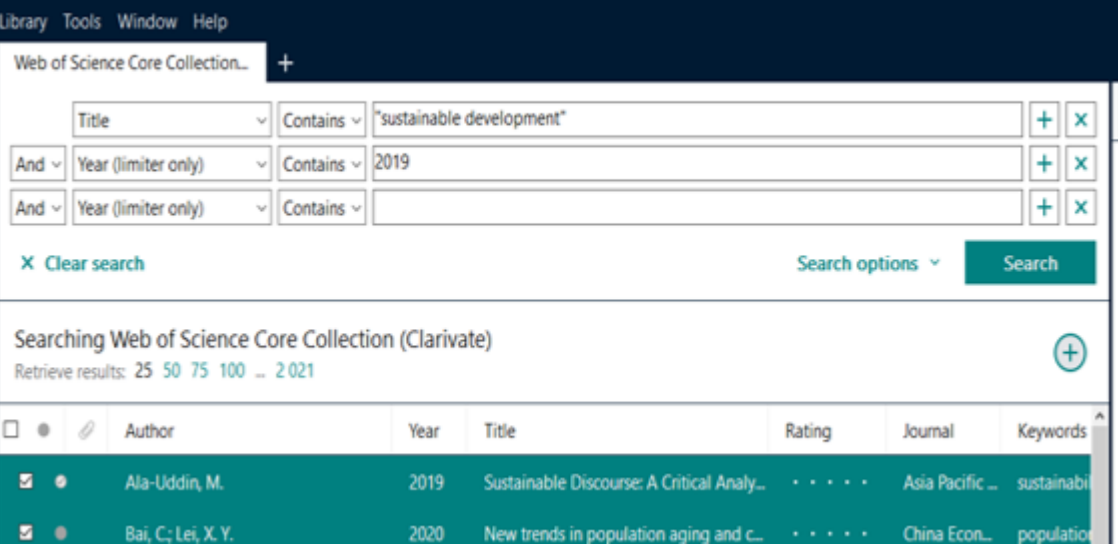

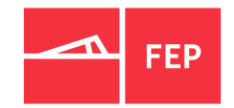

## <span id="page-11-0"></span>**IMPORTAR REFERÊNCIAS DOS CATÁLOGOS UP**

Para importar referências diretamente dos catálogos da U.Porto é necessário, primeiramente, fazer a ligação do(s) catálogo(s) da(s) biblioteca(s) ao EndNote.

• Catálogo da U Porto

 $\sim$ 

 $\cdots$ 

• Entrar em [Serviços e Recursos de Documentação e Informação da U.Porto](https://sigarra.up.pt/reitoria/pt/web_base.gera_pagina?P_pagina=1026766)

-» Software -» EndNote -» Catálogos da U.Porto;

• Escolher o catálogo de interesse-» abrir o EndNote.

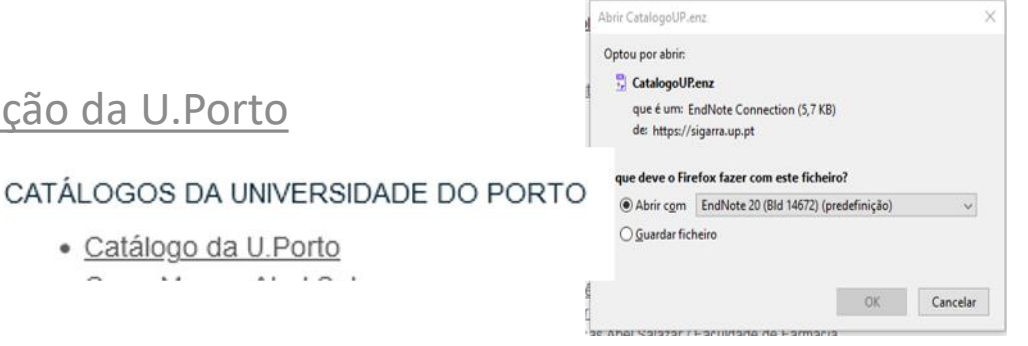

Tools -» Connections files -» Open connections management -» selecionar o catálogo.

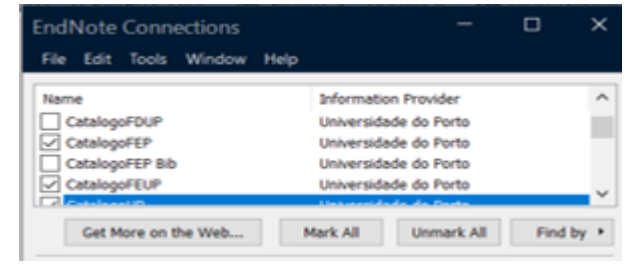

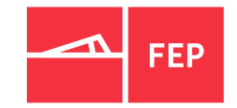

## <span id="page-12-0"></span>**ENCONTRAR REGISTOS DUPLICADOS**

• Selecionar todos os registos da biblioteca -» Library -» Find duplicates;

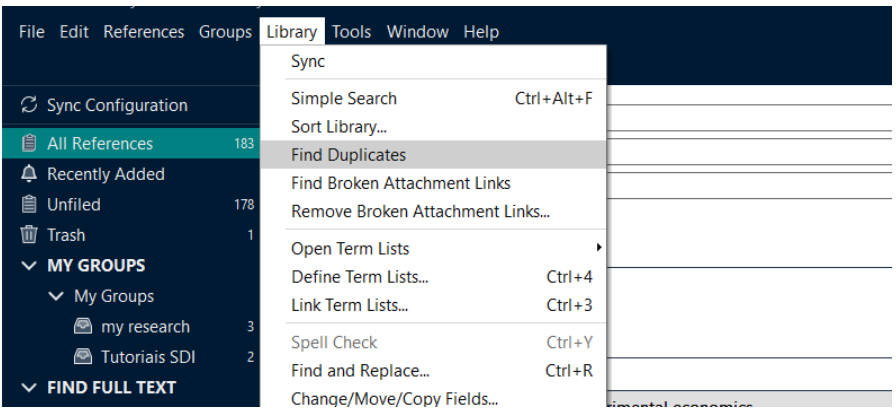

• Comparar os duplicados e guardar o que interessa "Keep this Record";

13 | SDI – Biblioteca

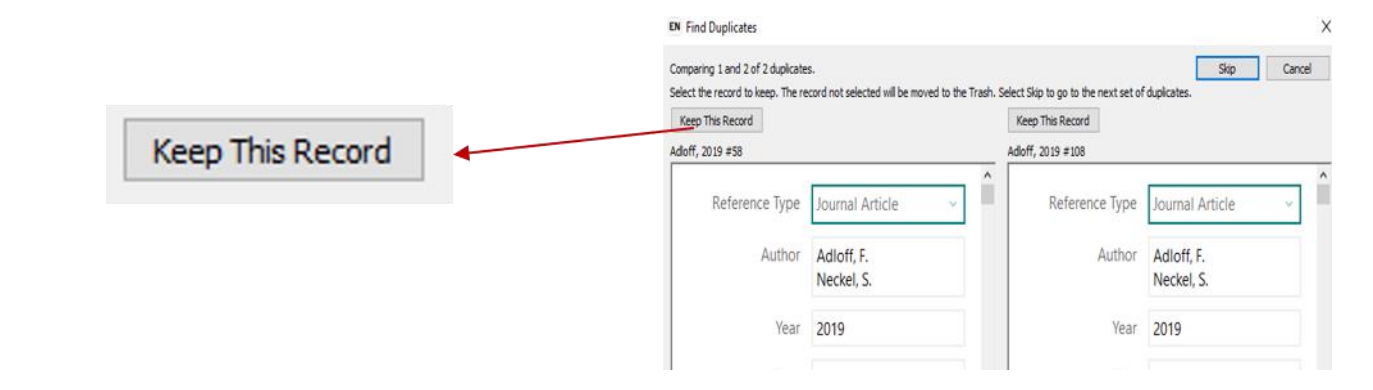

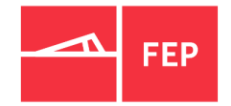

#### <span id="page-13-0"></span>**CRIAR GRUPOS E SMART GROUPS**

- O principal objetivo da organização das referências em grupos é ajudar a manter as referências organizadas.
- Podem ser criados manualmente -» *Group* -» *Create Group*;
- Os registos podem ser arrastados para os grupos ou através do botão do rato;
- Nos *Smart Groups* grupos inteligentes é possível fazê-lo de forma automática a partir de uma determinada regra. [ex. registos apenas com o assunto "sustentabilidade" a partir de "2019" – "*sustainable*" And "2019"
- Selecionar a biblioteca-» *Groups* (com o lado direito do rato) -» *Create smart groups-*» preencher os campos-» *Create*
- Sempre que surjam novos registos com a temática pré-definida são transferidos automaticamente para os grupos criados.

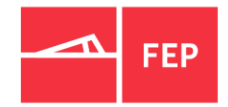

## <span id="page-14-0"></span>**INSERIR OBJETOS ÀS REFERÊNCIAS**

Podem ser adicionados objetos (pdf, imagens, tabelas, etc.) às referências bibliográficas, podendo ser consultados e anotados a qualquer momento.

Existem três formas para adicionar pdf's aos registos:

- Através do botão Find full text no EndNote -» references ou com o botão direito do rato;
- Anexar através do clip;

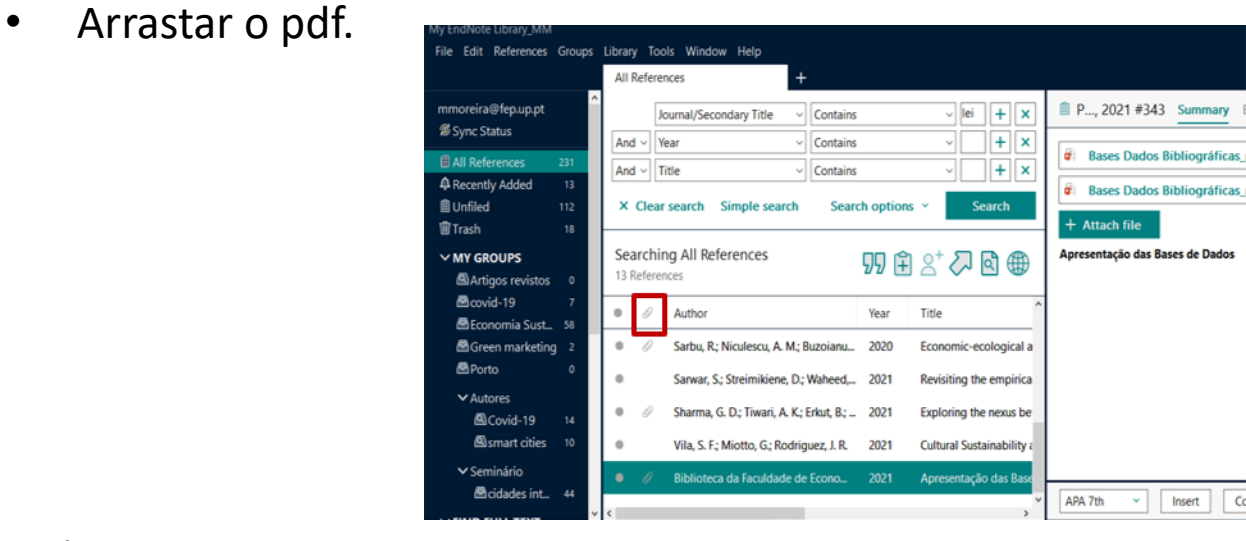

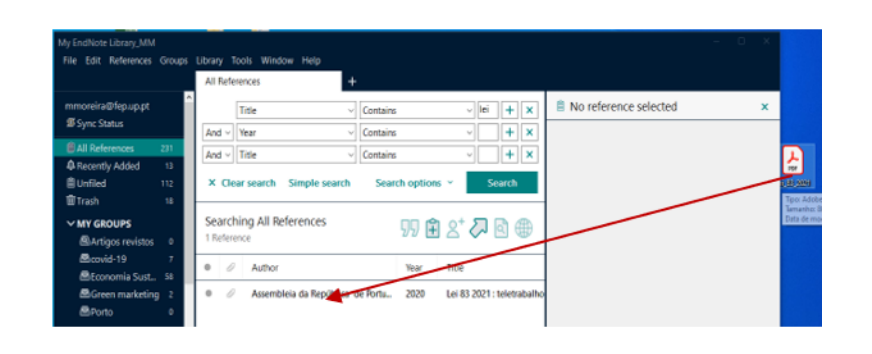

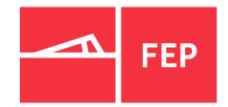

## <span id="page-15-0"></span>**WORD – INSERIR E FORMATAR CITAÇÕES**

Para inserir citações no documento Word é necessário colocar o cursor no local exato do texto onde se pretende adicionar a citação.

EndNote 20 -» **Insert citation-**» procurar a referência e inserir;

Ou **Insert select citations-**» selecionar a(s) referência(s) no EndNote e saltar para o Word, colocar cursor no local onde inserir a(s) citação(s);

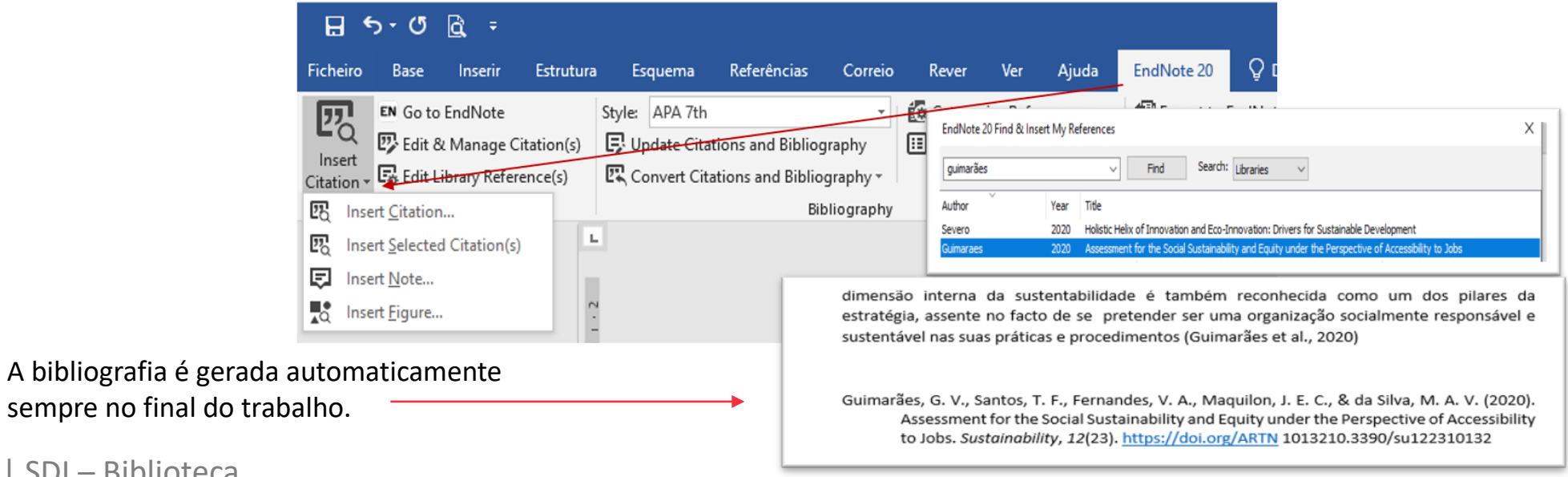

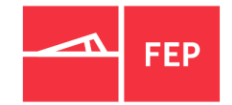

## **WORD – INSERIR E FORMATAR CITAÇÕES**

As citações diretas devem estar entre aspas e inserir o número da página de onde foi retirada. Para isso clicar com botão direito do rato -» **Edit citation-**» **More** e preencher o campo **Pages** ou selecionar Edit & Manage citation(s) no menu superior.

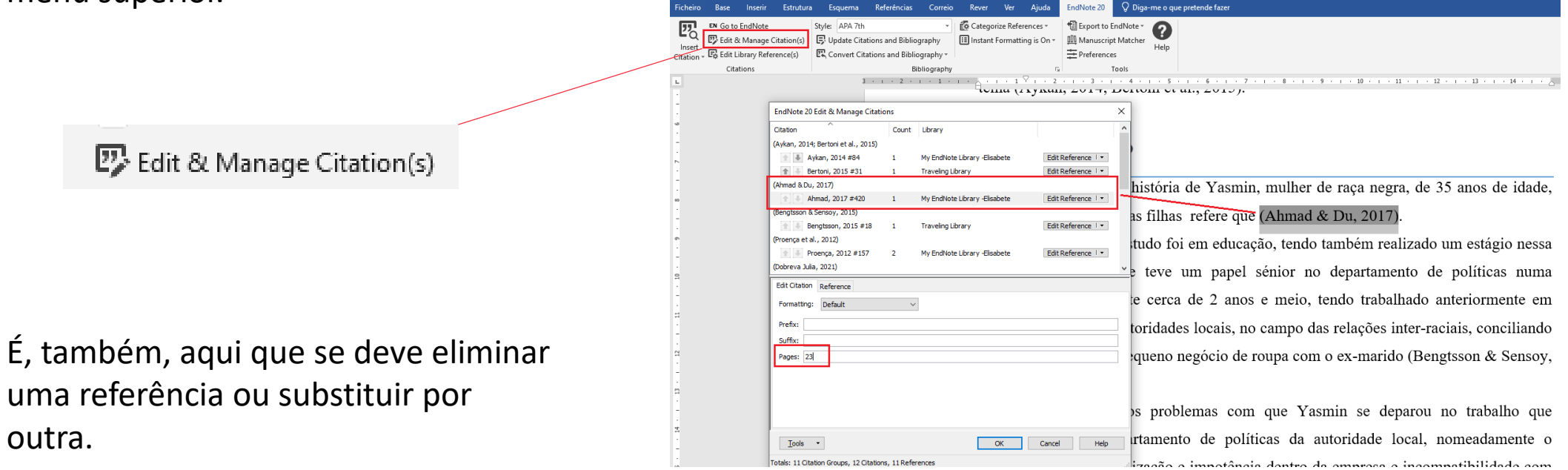

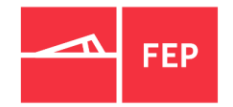

## **WORD – INSERIR E FORMATAR CITAÇÕES**

Se for necessário formatar a bibliografia de acordo com o restante texto - tipo de letra, tamanho e espaçamento

entre linhas - ir ao separador do EndNote no Word em *Bibliography* -» *Layout*

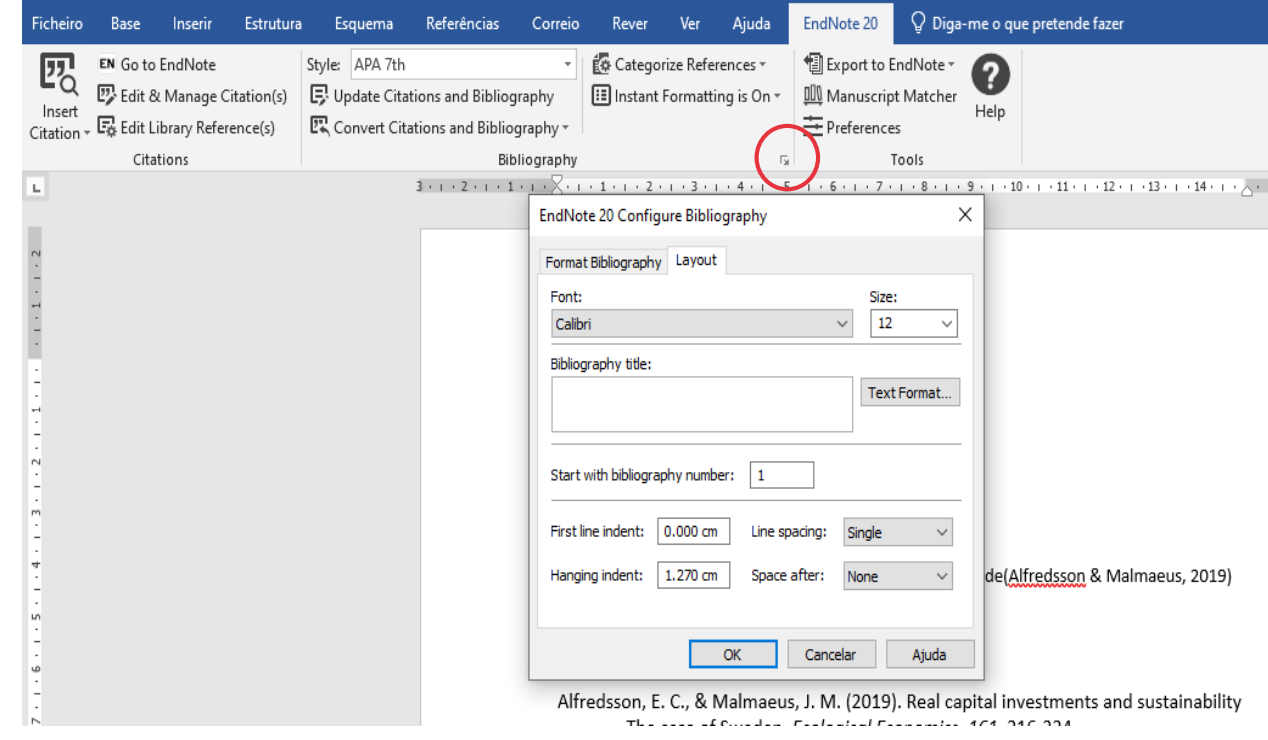

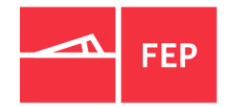

## <span id="page-18-0"></span>**ALTERAR UM ESTILO**

As citações com mais de um autor, estilo APA 7ª Ed., aparecem da seguinte forma: (Silva & Faculdade de Economia da Universidade Porto, 2019). Para adaptar para português os termos utilizados nas citações em texto e referências bibliográficas, como substituir o **&/and** por "**e**", ir ao EndNote e fazer a edição em: *Tools* **-»** *Output styles* **-»** *Edit* **"APA 7th"-»** *Author lists*

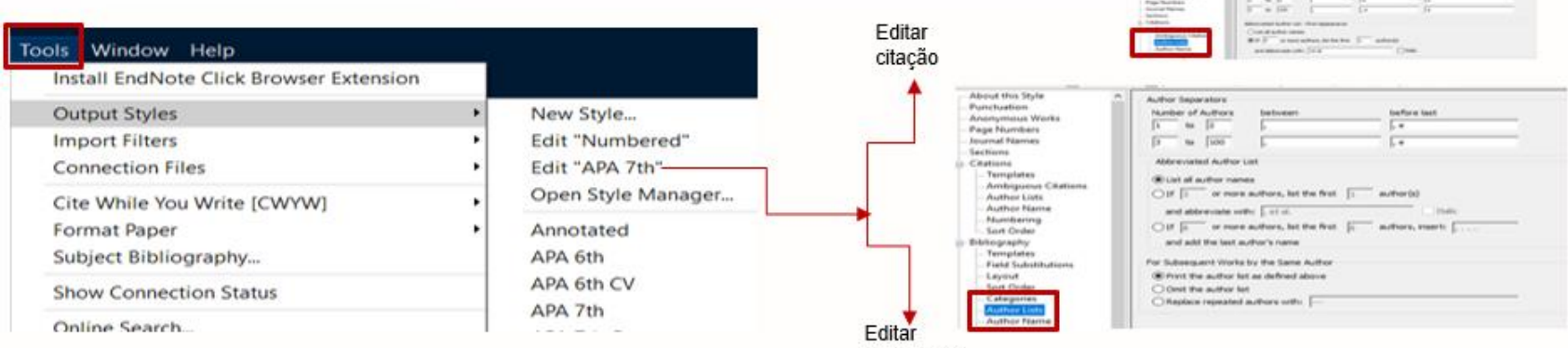

bibliografia

Citação original: (Silva **&** Faculdade de Economia da Universidade Porto, 2019)

Citação alterada: (Silva **e** Faculdade de Economia da Universidade Porto, 2019)

## <span id="page-19-0"></span>**INSERIR UMA REFERÊNCIA ATRAVÉS DO DOI**

- Abrir uma nova referência em *References* -» *New References* ou no sinal + (mais);
- Preencher o DOI no respetivo campo, salvar e fechar;
- Selecionar a nova referência na biblioteca (que irá aparecer como vazia) ir a *References* -» *Find references updates***;**
- Selecionar *Update all fields* e os campos são todos preenchidos automaticamente.

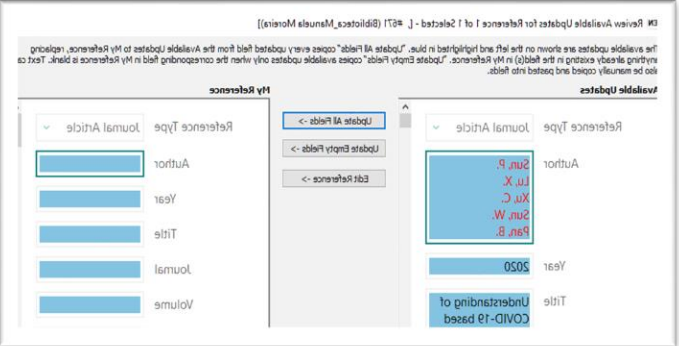

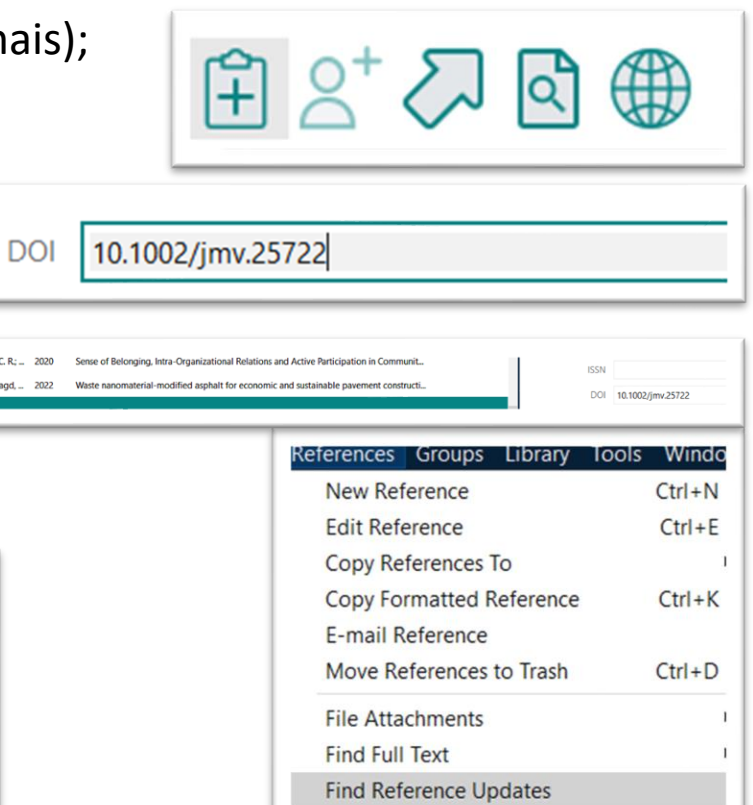

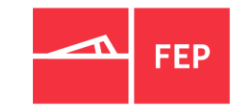

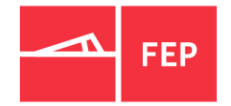

## <span id="page-20-0"></span>**NOTAS IMPORTANTES**

- No campo autor (autor pessoa) devemos inserir sempre o sobrenome, nome próprio (ex. Melo, António);
- Para autoria coletividade o nome deve ser seguido de vírgula para aparecer de forma direta (Assembleia da República Portuguesa);
- Para vários autores os nomes dos autores devem ser separados por ponto e vírgula (Melo, António; Silva, Maria da Graça);
- Podem-se exportar até 1000 registos de uma só vez a partir da WOS;
- É possível guardar e anotar pdf's., imagens, tabelas, etc;
- O Endnote disponibiliza mais de 3500 estilos;

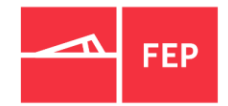

## <span id="page-21-0"></span>**TUTORIAIS |PEDIDOS DE APOIO**

• A Biblioteca disponibiliza na sua página em

"Formação e Tutoriais" um conjunto de [Tutoriais](https://sigarra.up.pt/fep/pt/WEB_BASE.GERA_PAGINA?p_pagina=1030099)

organizados por temas, onde se incluem as Referências Bibliográficas.

• No caso de **dúvidas** com a utilização do EndNote, a

Biblioteca presta apoio à medida. Para tal basta colocar

pedido de apoio técnico através dos [Trouble tickets;](https://sigarra.up.pt/fep/pt/WEB_BASE.GERA_PAGINA?p_pagina=1030176)

#### **Tutoriais**

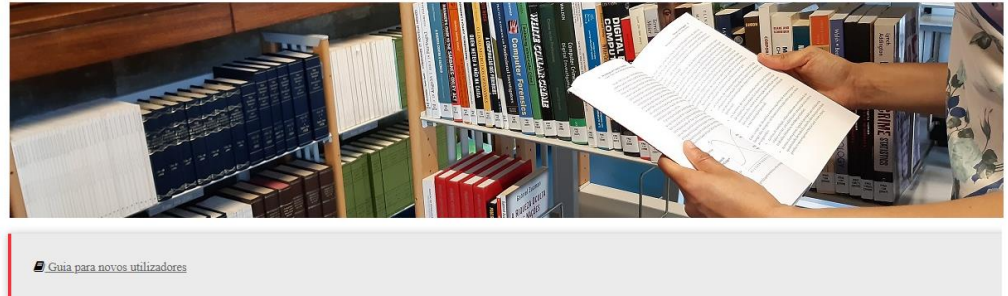

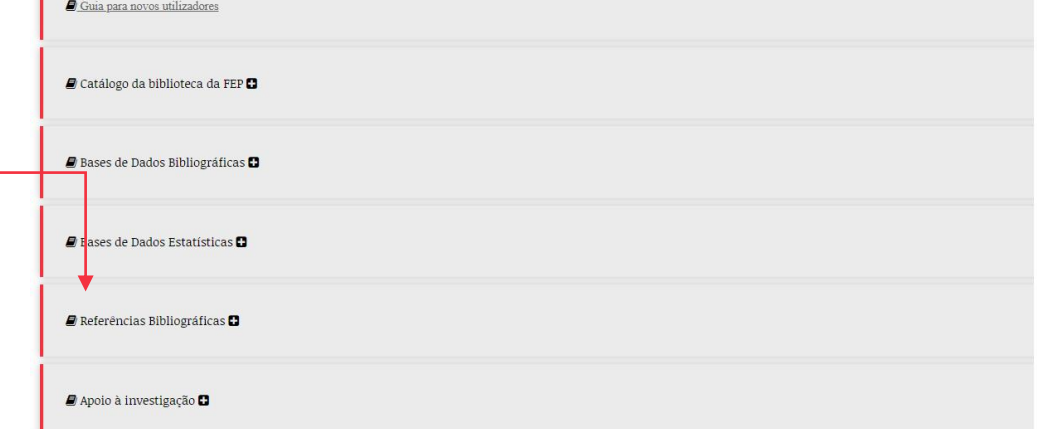

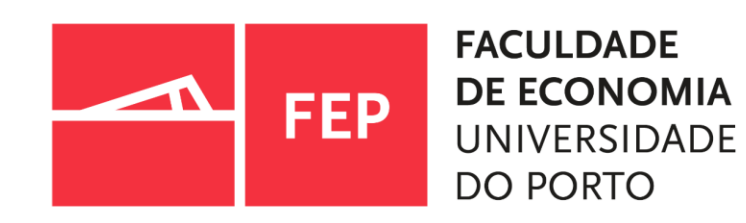

RUA DR. ROBERTO FRIAS · 4200-464 PORTO · PORTUGAL | T. +351 225 571 100 | GERAL@FEP.UP.PT | WWW.FEP.UP.PT